#### **DVR Systems Creating a Free Zmodo DNS Account for Use with Zmodo DVRs**

Zmodo is proud to introduce our new dynamic DNS service, which will allow our customers to automatically update their public IP addresses with our server and connect remotely to their devices through a friendly, easy to use interface. Getting everything set up is straightforward and should only take a few minutes.

#### **Step 1. Download the Windows Client from zmododns.com**

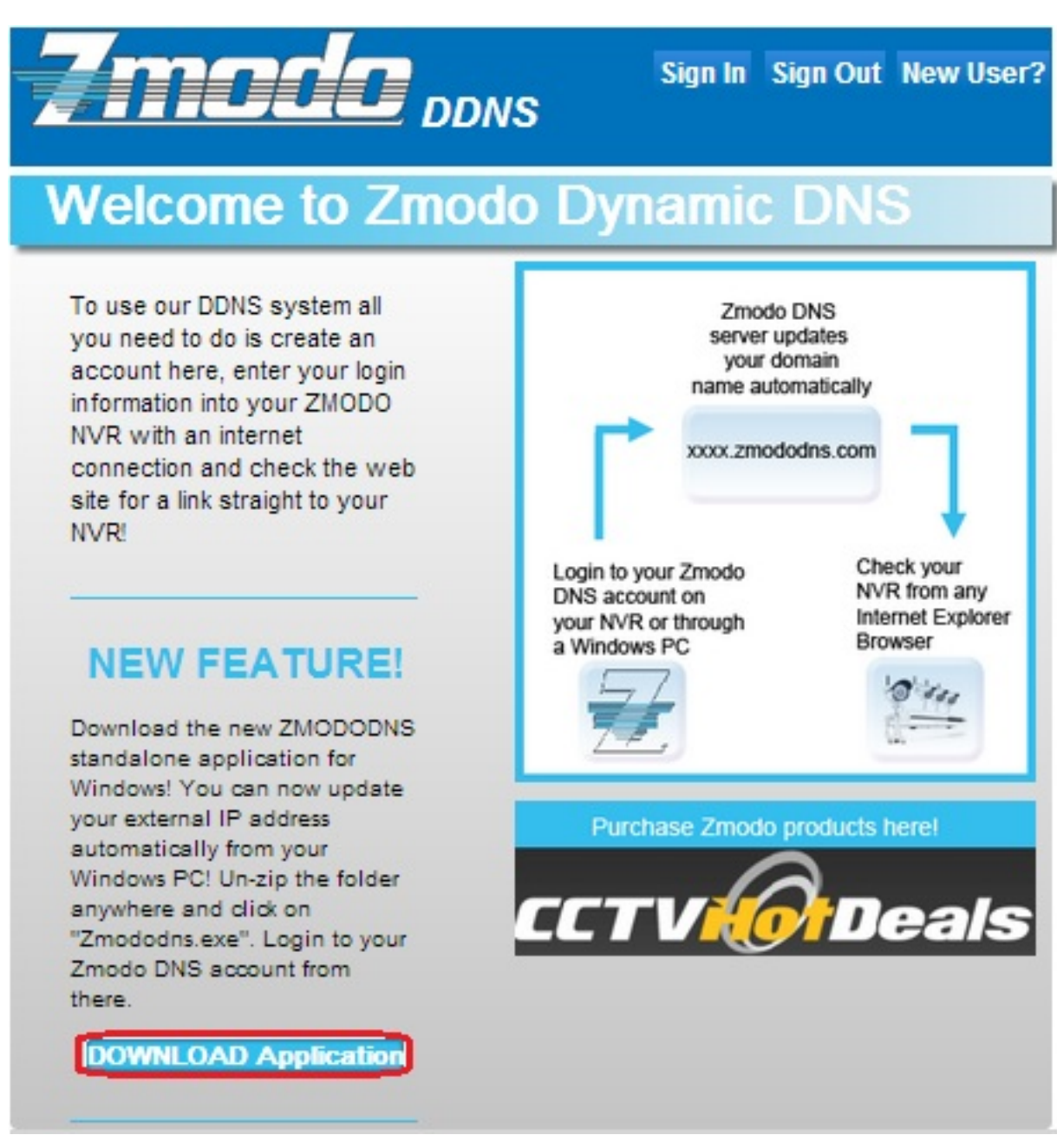

Page 1 / 9 **(c) 2024 Jeremy Schultz <itmanager@eptco.com> | 2024-04-26 15:15** [URL: https://kb.zmodo.com/index.php?action=artikel&cat=163&id=81&artlang=en](https://kb.zmodo.com/index.php?action=artikel&cat=163&id=81&artlang=en)

Extract the download using 7Zip.

Open the extracted folder, then open the program called Zmododns.

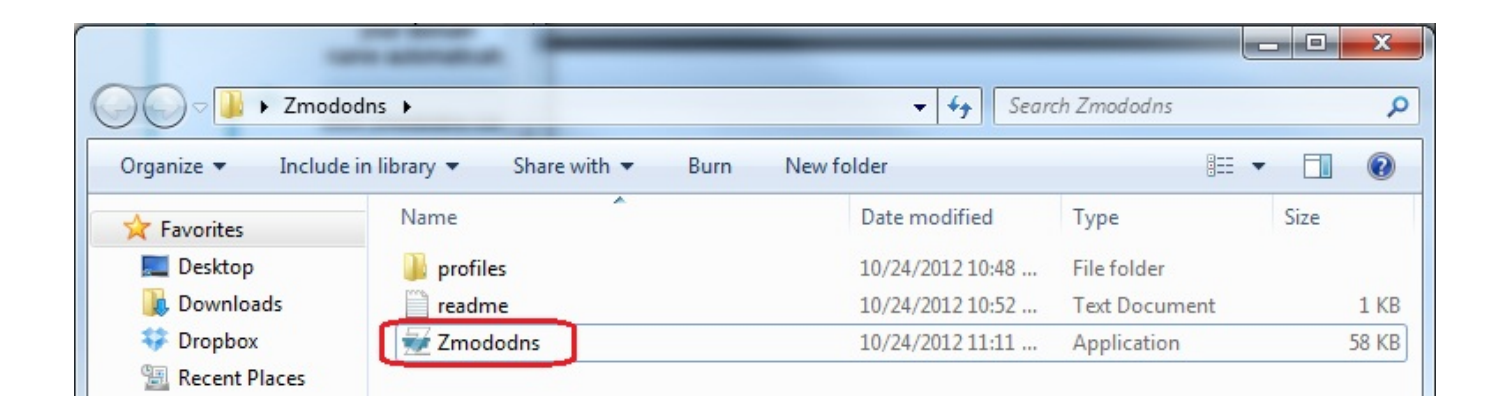

**Step 2.** Sign up for an account at zmododns.com

Page 2 / 9 **(c) 2024 Jeremy Schultz <itmanager@eptco.com> | 2024-04-26 15:15** [URL: https://kb.zmodo.com/index.php?action=artikel&cat=163&id=81&artlang=en](https://kb.zmodo.com/index.php?action=artikel&cat=163&id=81&artlang=en)

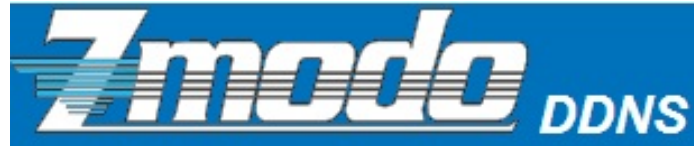

Sign In Sign Out New User?

## **Welcome to Zmodo Dynamic DNS**

To use our DDNS system all you need to do is create an account here, enter your login information into your ZMODO NVR with an internet connection and check the web site for a link straight to your NVR!

### **NEW FEATURE!**

Download the new ZMODODNS standalone application for Windows! You can now update your external IP address automatically from your Windows PC! Un-zip the folder anywhere and click on "Zmododns.exe". Login to your Zmodo DNS account from there.

**DOWNLOAD Application** 

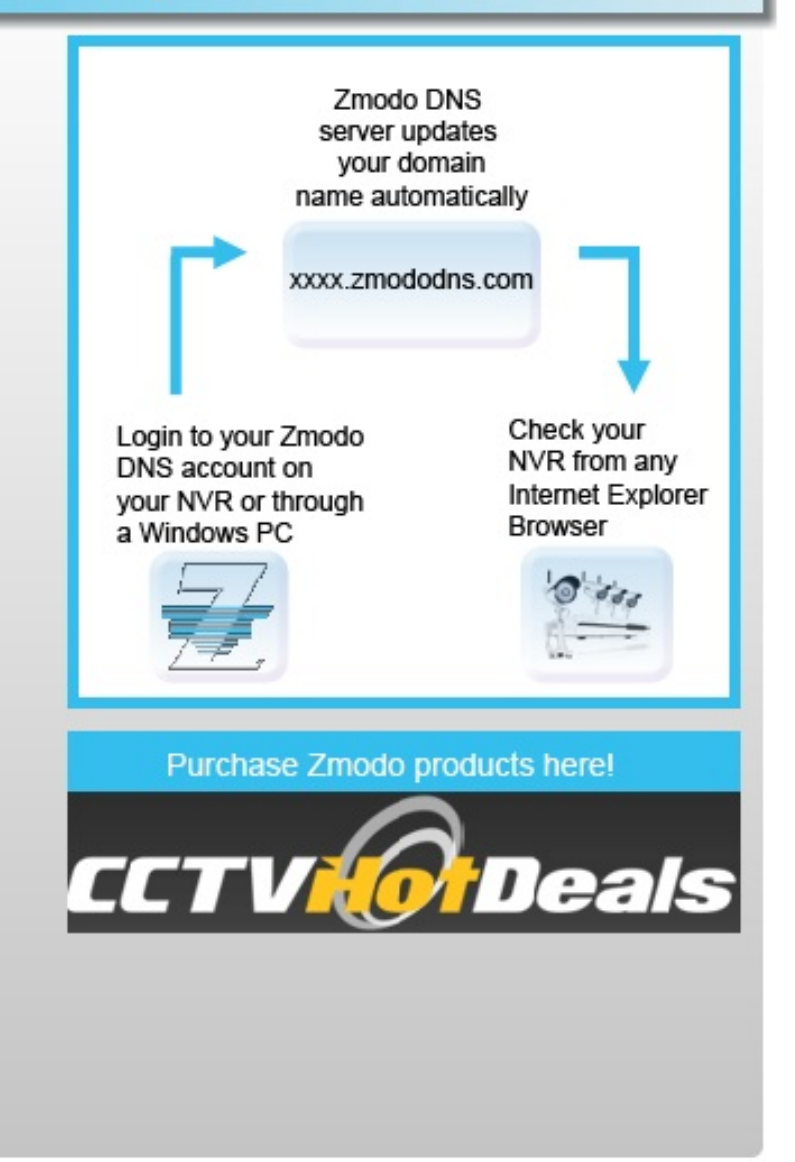

Choose your desired username and password at our site. You will be informed if an existing user already exists, or if your email is already registered (limit 1 account per email).

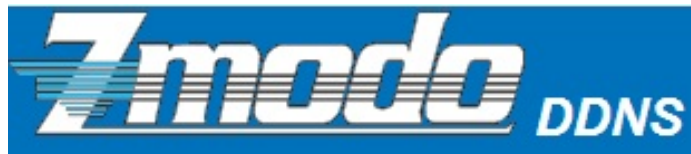

Sign In Sign Out New User?

# **Create an Account**

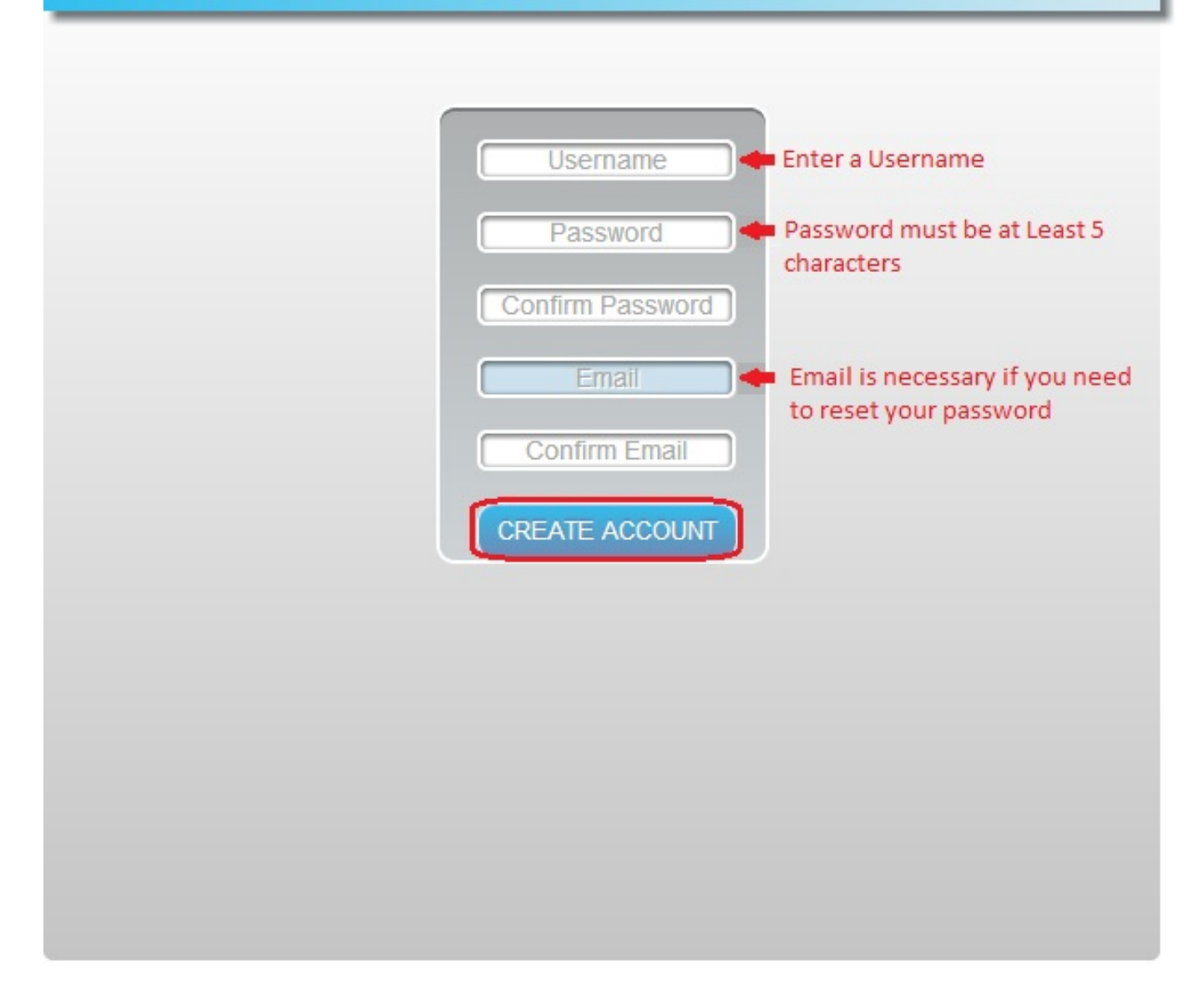

**Step 3.** Create domain name(s) for use with your device(s)

Page 4 / 9 **(c) 2024 Jeremy Schultz <itmanager@eptco.com> | 2024-04-26 15:15** [URL: https://kb.zmodo.com/index.php?action=artikel&cat=163&id=81&artlang=en](https://kb.zmodo.com/index.php?action=artikel&cat=163&id=81&artlang=en)

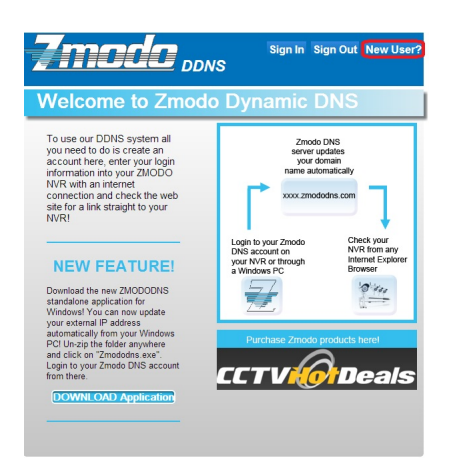

Once signed in, you will need to add a domain. This will be the address used to access your device. Each account can request up to 5 domains for use with multiple devices at different IP addresses. Click on "Add Domain"

> Page 5 / 9 **(c) 2024 Jeremy Schultz <itmanager@eptco.com> | 2024-04-26 15:15** [URL: https://kb.zmodo.com/index.php?action=artikel&cat=163&id=81&artlang=en](https://kb.zmodo.com/index.php?action=artikel&cat=163&id=81&artlang=en)

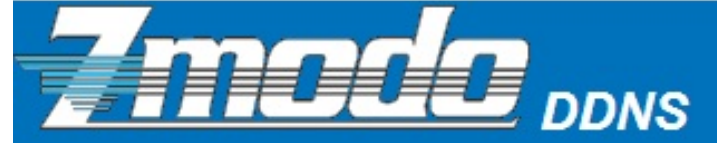

Sign In Sign Out New User?

### Hi, Demo

These are your registered domain names with their current IP.(Max 5)

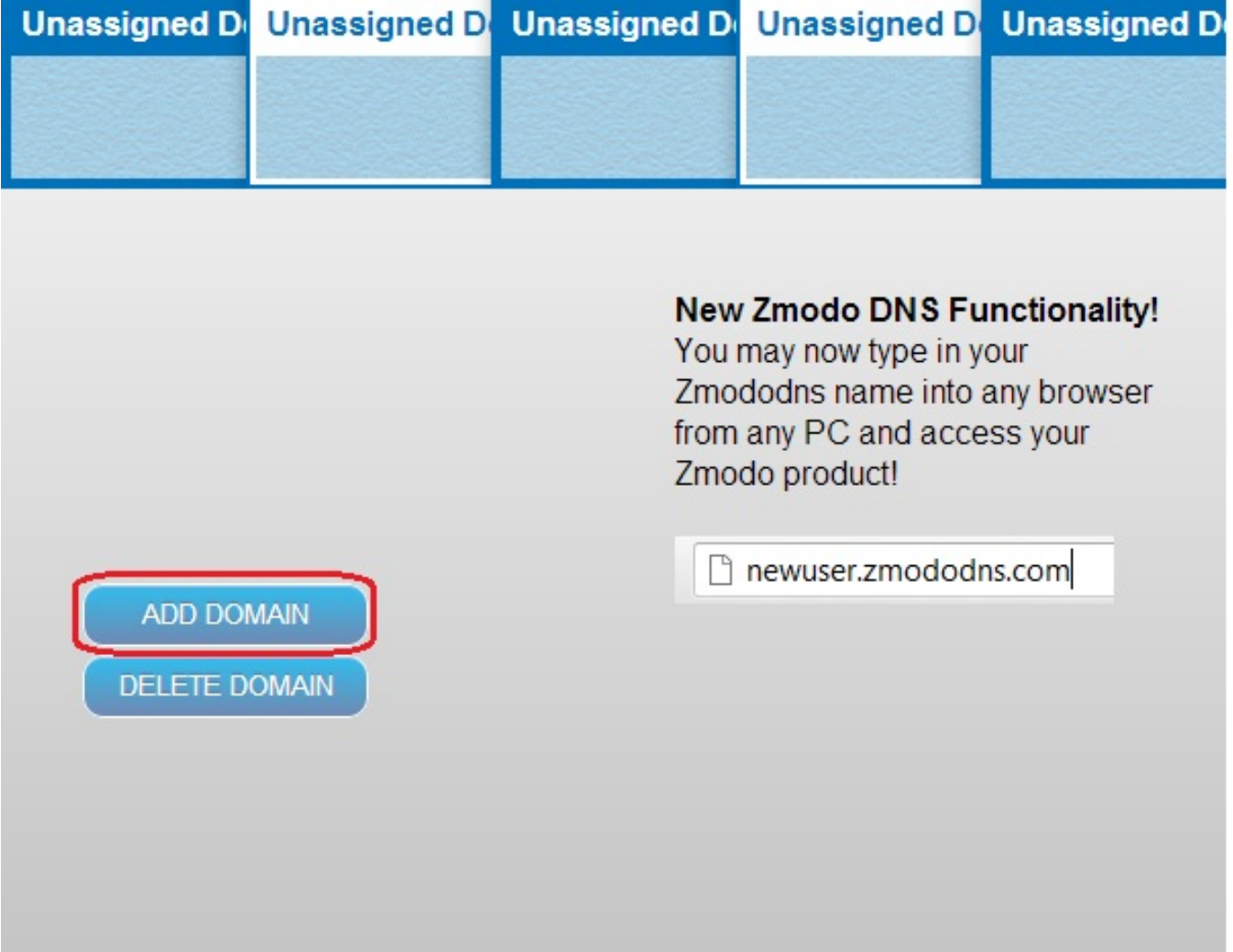

Enter the desired domain name into the blank and hit submit. If the name is available, the user will be informed of a successful domain creation. Otherwise, the user will need to choose a different name.

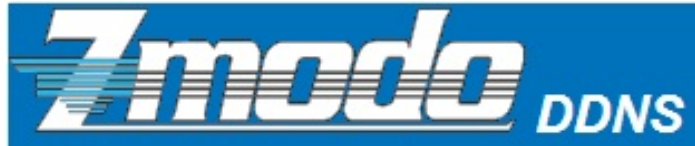

Sign In Sign Out New User?

## **Add Domain**

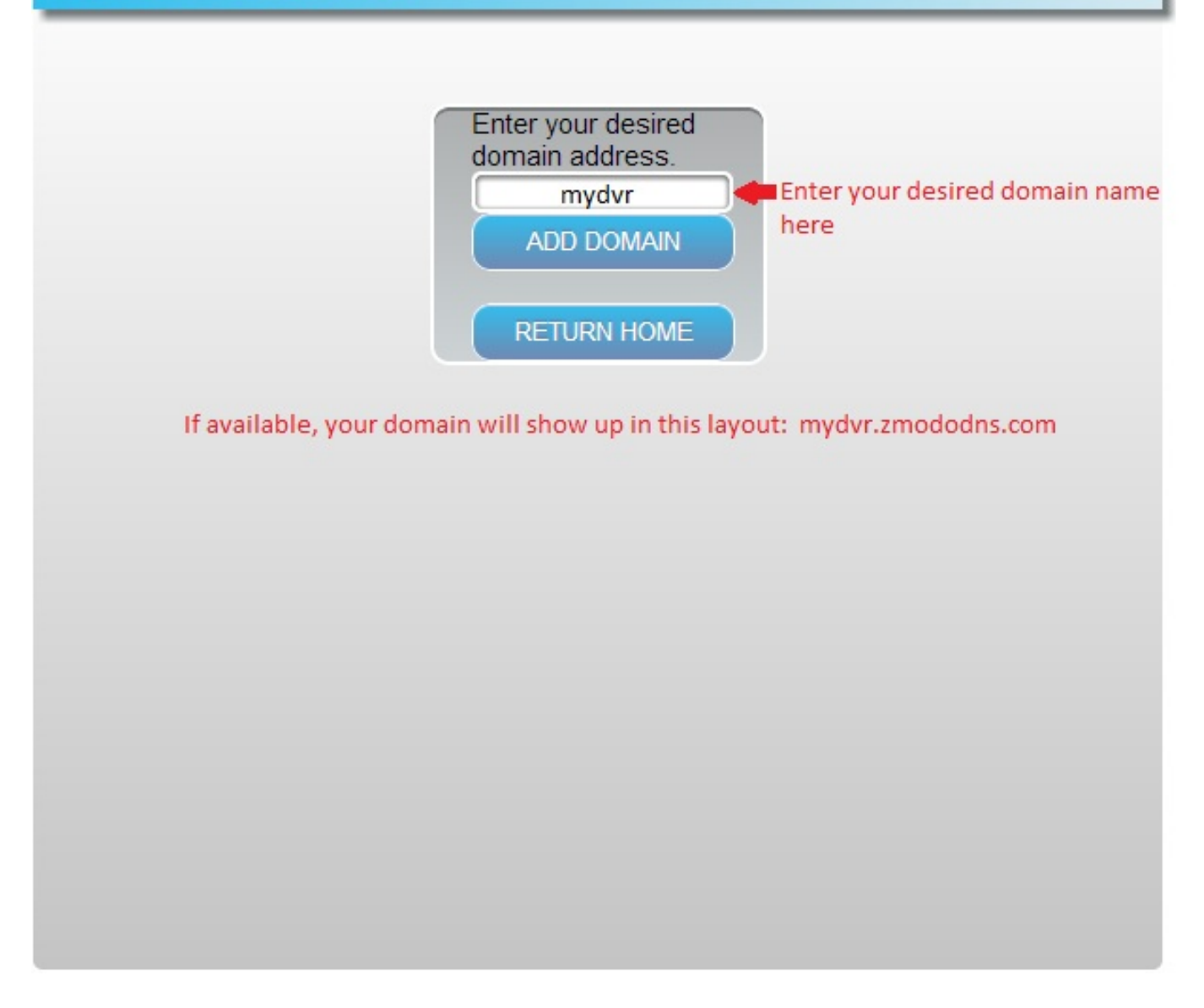

Step 4. Login to your account on the Zmododns Windows Client that you downloaded.

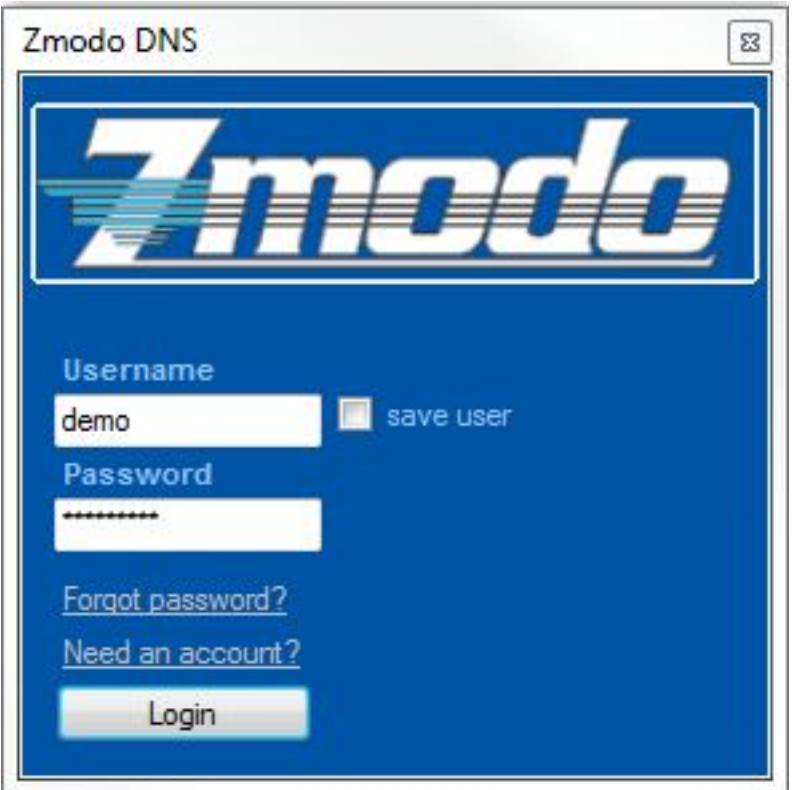

Once logged in, check the "auto update" check-box to enable the software to automatically update your IP address every two hours.

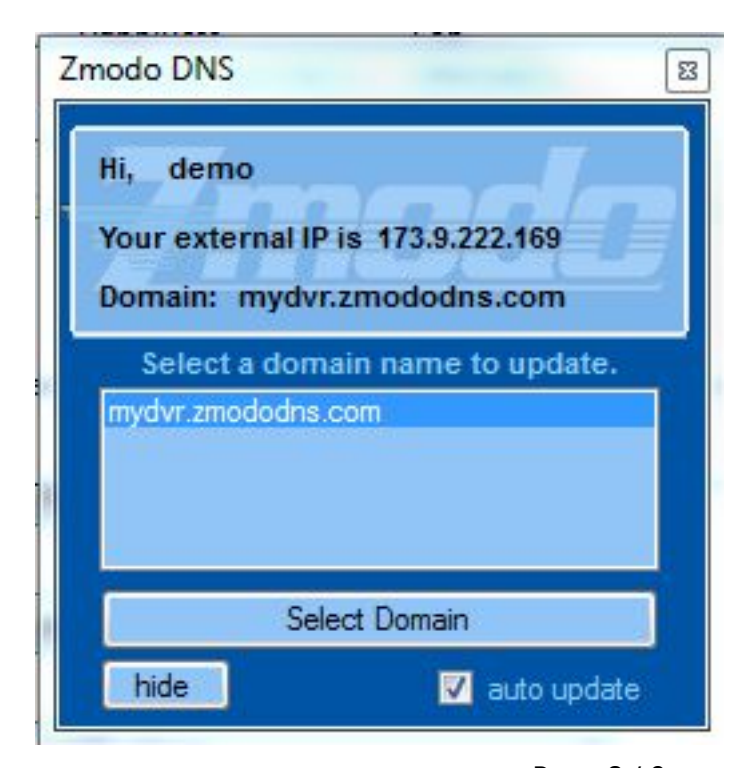

Page 8 / 9 **(c) 2024 Jeremy Schultz <itmanager@eptco.com> | 2024-04-26 15:15** [URL: https://kb.zmodo.com/index.php?action=artikel&cat=163&id=81&artlang=en](https://kb.zmodo.com/index.php?action=artikel&cat=163&id=81&artlang=en)

The Zmododns Windows Client software must be running at all times on a PC that is connected to the same router that your DVR is connected to. There is a "Hide" function on the software if you'd prefer to minimize the software to your bottom right Notification Area.

Unique solution ID: #1080 Author: Alex Crewell Last update: 2013-08-16 18:45